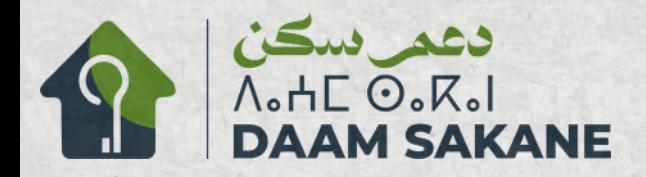

المملكة المغربية<br>Royaume du Maroc<br>hxHAEH HEYOEO

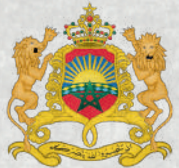

وزارة إعداد التراب الوطني و التعمير و الإسكان و سياسة المدينة Ministère de l'Aménagement du Territoire National,<br>de l'Urbanisme, de l'Habitat et de la Politique de la Ville **+0LaLioO+ SXRaLI A oOSLII EI EORal I OEJoO+ A LoAEIo** 

mò

# برنامج الدعم المباشر للسكن دليل الإستخدام

 $\mathbb{E}$ 

 $\mathfrak t$ 

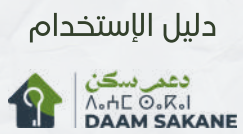

## الفهرس

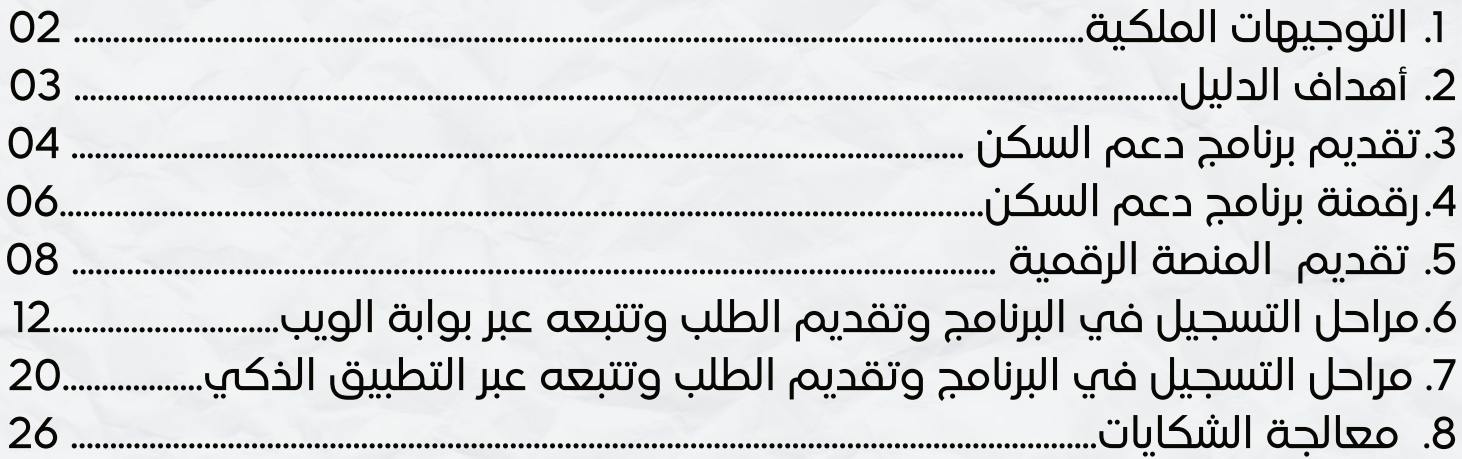

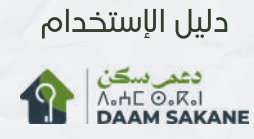

# التوجيهات الملكية

1

تحت الرعاية السامية لصاحب الجلالة الملك محمد السادس نصره الله، تم إعطاء الانطلاقة لبرنامج الدعم المباشر للسكن في 17 أكتوبر 2023 خلال جلسة عمل خصصت لقطاع الإسكان والتعمير، بحضور السيدة فاطمة الزهراء المنصوري، وزيرة إعداد التراب الوطني والتعمير والإسكان وسياسة المدينة، التي قدمت الخطوط العريضة لهذا البرنامج الذي يندرج في إطار الإرادة الملكية السامية لتعزيز قدرة المواطنين على الولوج إلى سكن لائق.

ويهدف البرنامج الممتد ما بين 2024 و 2028 إلى تجديد مقاربة دعم الولوج إلى الملكية ودعم القدرة الشرائية للأسر، من خلال تقديم دعم مالي مباشر للمواطنين، لاسيما الفئات الاجتماعية ذات الدخل المحدود والطبقة المتوسطة.

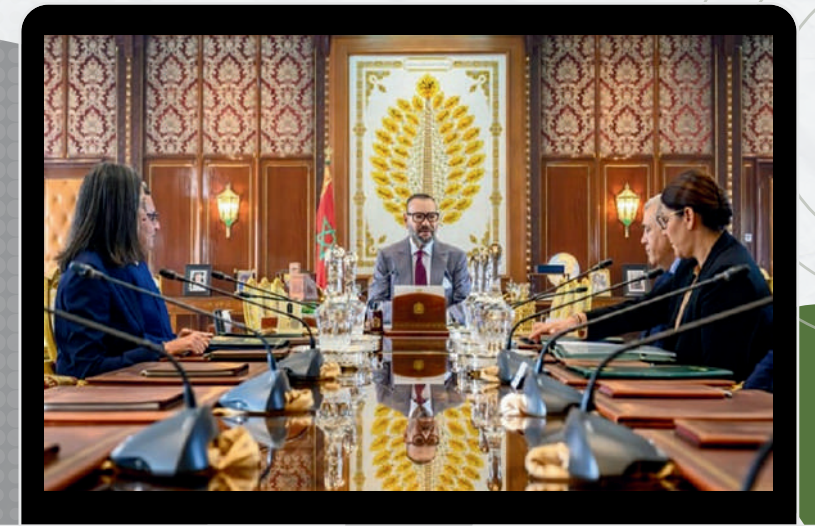

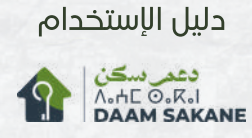

### أهداف الدليل 2

يهدف هذا الدليل إلى توعية وإعلام المواطنين المغاربة المقيمين بالمغرب أو بالخارج الراغبين في اقتناء سكن رئيسي بالمغرب والإستفادة من برنامج الدعم المباشر للسكن. ويقدم الدليل معلومات شاملة حول البرنامج لشرح شروط الاستفادة، وخطوات التسجيل، وطريقة استخدام المنصة الرقمية الخاصة به عبر بوابة الويب والتطبيق الذكي.

**3**

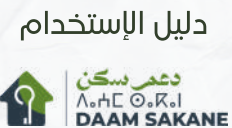

## 3 تقديم برنامج دعم السكن

### أهداف برنامج دعم السكن (2028- 2024)

ضمان الحق في السكن اللائق؛

- مكافحة الإقصاء والفقر؛
- تسهيل الولوج إلى السكن؛
- تعزيز والرفع من القدرة الشرائية للمواطنين.

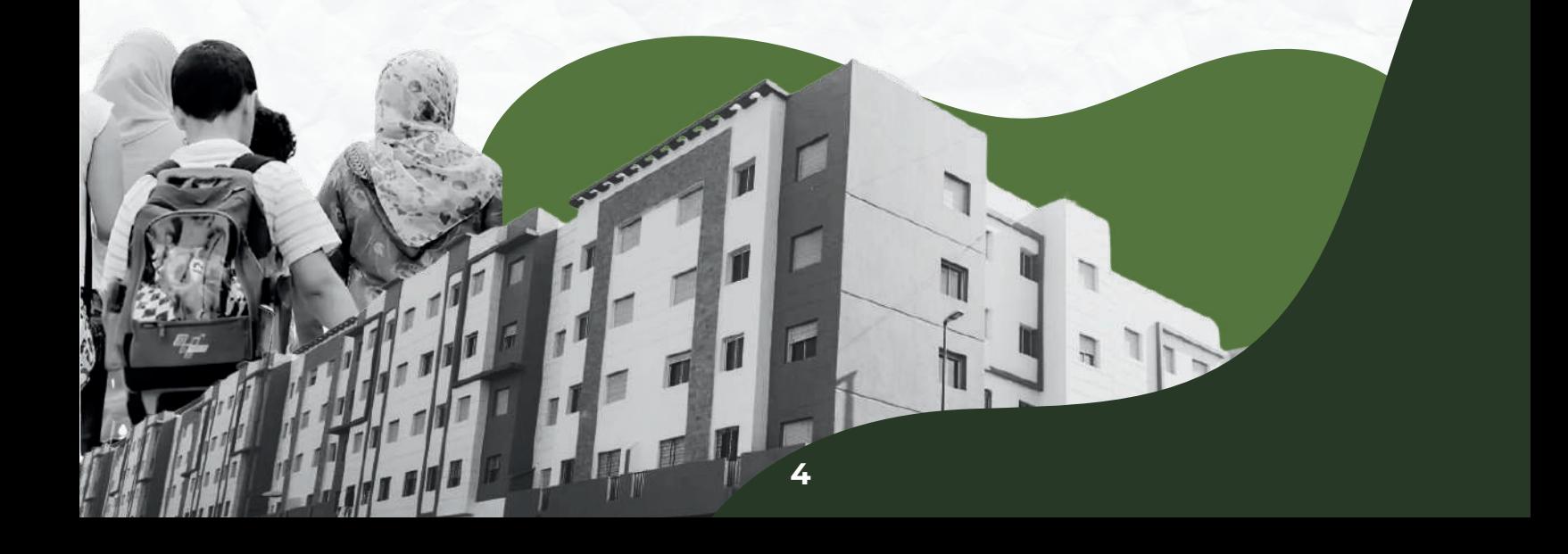

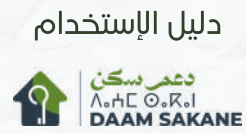

## 3 تقديم برنامج دعم السكن

### أشكال الإعانة

من أجل اقتناء سكن يفوق ثمنه ثلاثمائة ألف (300.000) درهم ويقل أو يعادل سبعمائة ألف (700.000) درهم مع احتساب الرسوم؛

70.000 درهم

100.000 100.000 درهم

من أجل اقتناء سكن يقل ثمنه أو يعادل ثلاثمائة ألف (300.000) درهم مع احتساب الرسوم.

### شروط الاستفادة

- التوفر على الجنسية المغربية؛
- عدم ملكية عقار مخصص للسكن؛
- عدم الاستفادة من أي إعانة أو امتياز ممنوح من طرف الدولة في مجال السكن؛
- تخصيص السكن لمقر الإقامة الرئيسي لمدة خمس (5) سنوات من تاريخ إبرام عقد البيع النهائي؛

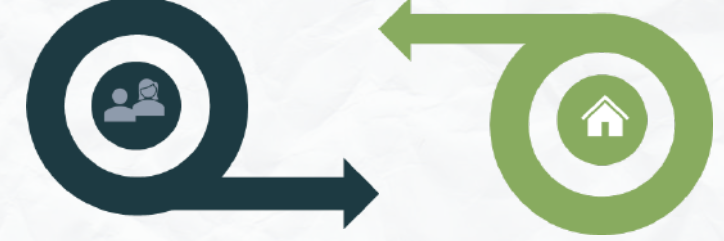

- توفر السكن على رخصة السكن مسلمة ابتداء من فاتح يناير 2023
	- أن يكون السكن المقتنى موضوع بيع أولي؛
	- أن يتكون السكن المقتنى من غرفتين على الأقل؛
- توفر السكن عله رخصة السكن مسلمة ابتداء من فاتح يناير 2023<br>أن يكون السكن المقتنه موضوع بيع أولي؛<br>أن يكون ثمن العقار يقل أو يعادل 700.000 درهم مع احتساب الرسوم.

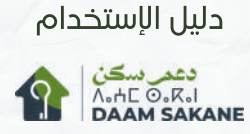

## 4 رقمنة برنامج دعم السكن

تم إحداث ووضع المنصة الرقمية «دعم سكن» رهن إشارة جميع المواطنين المغاربة المقيمين بالمغرب أو بالخارج الراغبين في اقتناء سكن رئيسي بالمغرب. تمكن هذه المنصة من إيداع طلبات تسجيل المواطنين، وتتبع ملفهم و طلب المعلومات حول هذا البرنامج عن طريق البوابة الإلكترونية ma.daamsakane.www أو التطبيق الذكي المخصص للبرنامج .

وتهدف المنصة إلى :

- تعزيز شفافية البرنامج
- ضمان المساواة من خلال تطبيق قاعدة من يدخل أ ًولا يخرج أ ًولا (FIFO(
	- تبسيط الإجراءات الإدارية وتقليص الوقت والتكاليف

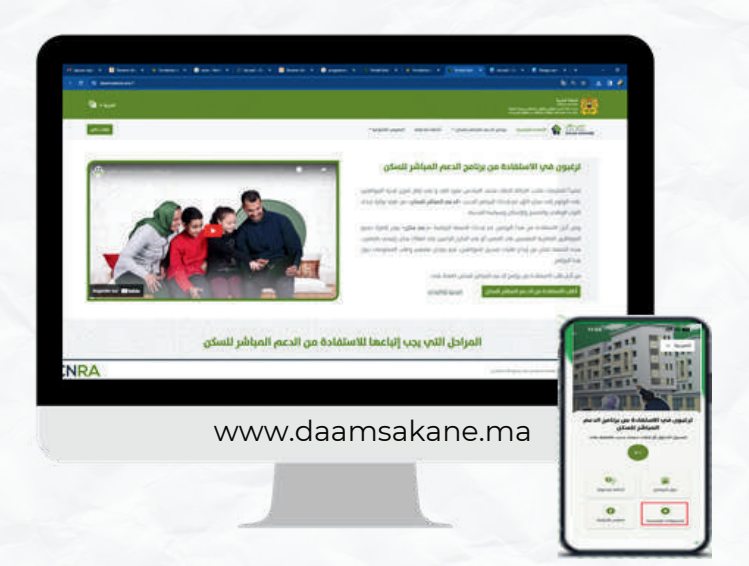

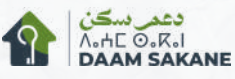

## 4 رقمنة برنامج دعم السكن

### مراحل إيداع وتتبع طلب الإعانة

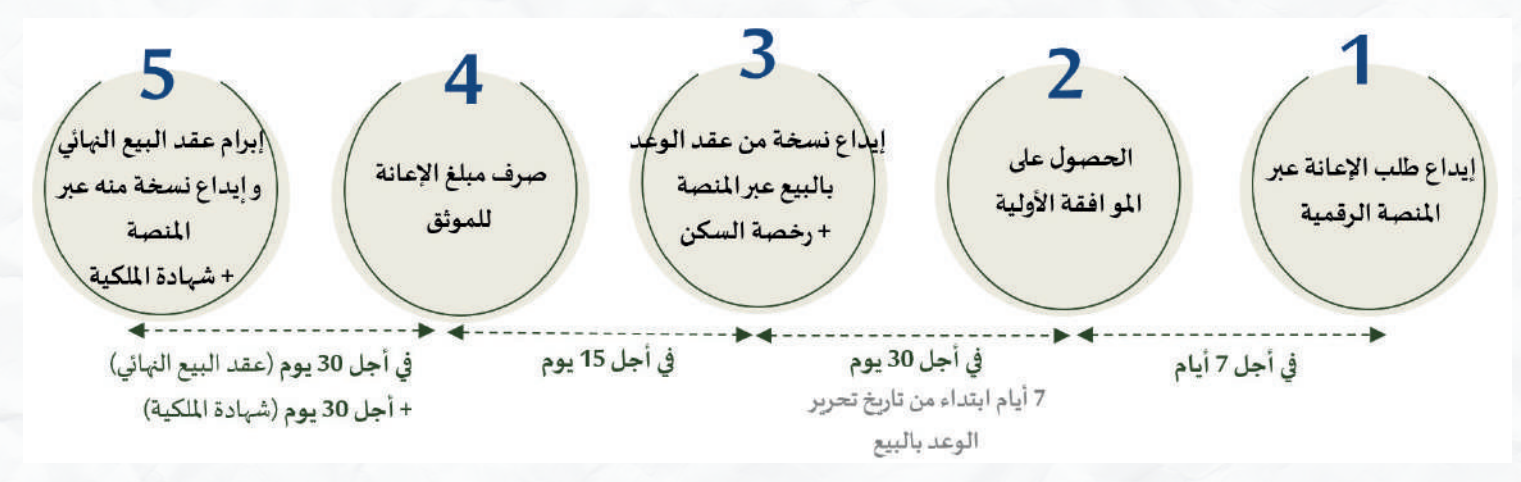

رقمنة العملية من البداية إلى النهاية

تقليص مدة معالجة الطلب

ملاءمة العملية مع تواجد مغاربة العالم بالخارج : التحقق من الأهلية عن بعد

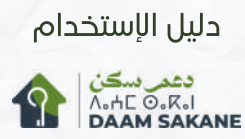

تتكون المنصة الرقمية من بوابة الويب ma.daamsakane.www والتطبيق الذكي "DAAM SAKANE" المتوفر على Play Store و App Store واللتان، تقدمان مجموعة متنوعة من المعلومات حول برنامج الدعم المباشر للسكن.

#### 1.1عرض برنامج الدعم المباشر للسكن

مباشرة بعد الدخول إلى البوابة ma.daamsakane.www يمكنك من خلال القائمة "برنامج الدعم المباشر للسكن" الموجودة في أعلى الصفحة، الاطلاع على:

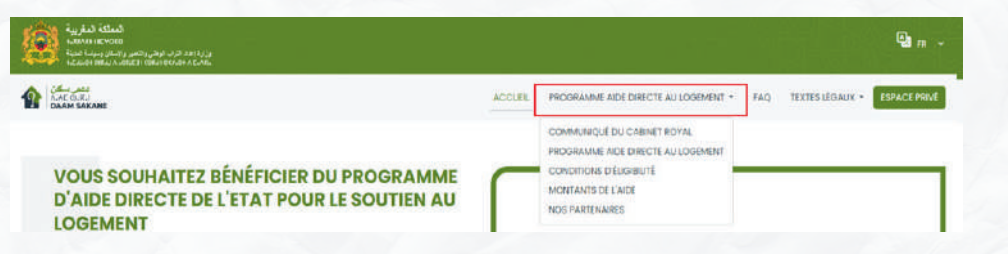

الولوج عبر منصة [ma.daamsakane.www](http://www.daamsakane.ma/)

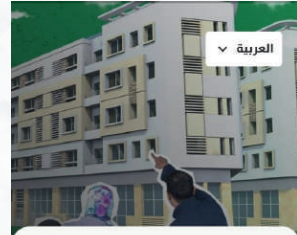

ترغبون في الاستفادة من برنامج الدعم المباشر للسكن تسجيل الدخول أو إنشاء حساب جديد بالضغط علم

.<br>ول البرنامج

O

فيديوهات توضيحية

5

على مستوى التطبيق الذكي DAAM SAKANE، نفس المعلومات متوفرة عبر قائمة "عن البرنامج"

- البيان الصادر عن الديوان الملكي يوم الثلاثاء 17 أكتوبر 2023
	- تقديم برنامج " الدعم المباشر للسكن "
- قائمة شروط الاستفادة من الدعم (مقتطفة من النصوص القانونية)
	- مبالغ المساعدة التي تمنح حسب قيمة السكن المقتنى
		- جميع الشركاء الملتزمين بخدمة المواطن

ஒந سئلة منداولة

0

صوص قانونية

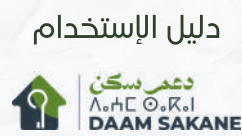

#### 2.1 الأسئلة المتداولة

5

ّ هذا الجزء يضم جل الأسئلة التي يتم طرحها بشكل متكرر من قبل المتقدمينبالطلبات أو المستفيدين. تشمل الأسئلة جوانب مختلفة مثل شروط الاستفادة، طرق صرف المساعدة، مدة معالجة الشكايات، وغيرها.

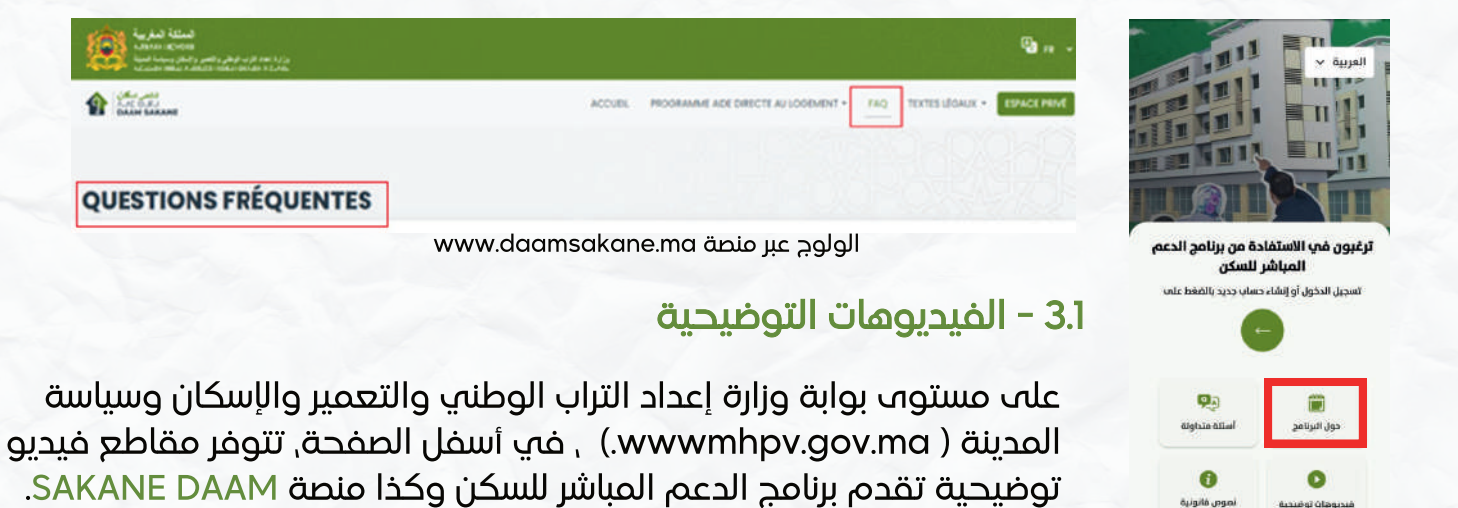

وزارة إعداد التراب الوطنى والا

**TF** 

**9**

بالنقر على القسم الأخضر "برنامج الدعم المباشر للسكن" ً ، سيتم توجيه المستخدم مباشرة إلى النافذة المخصصة للبرنامج.

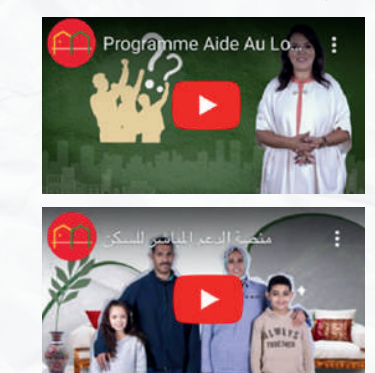

الولوج عبر منصة ma.daamsakane.www

الولوج عبر منصة ma.daamsakane.www

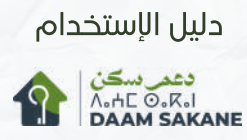

5

بالإضافة إلى ذلك، على موقع الويب ، يقوم الزر "اطلعوا على مقاطع www.damansakane.ma الفيديو"، الموجودة في منتصف الصفحة، بتوجيه المستخدمين إلى منصة YouTube لمشاهدة مختلف مقاطع الفيديو التوضيحية المتوفرة.

تقدم هذه الفديوهات بطريقة واضحة ومفصلة المراحل التي يجب اتباعها للتسجيل، وتقديم طلب الاستفادة من البرنامج، ومتابعة تتبع مراحل معالجته من خلال بوابة الويب والتطبيق الذكي.

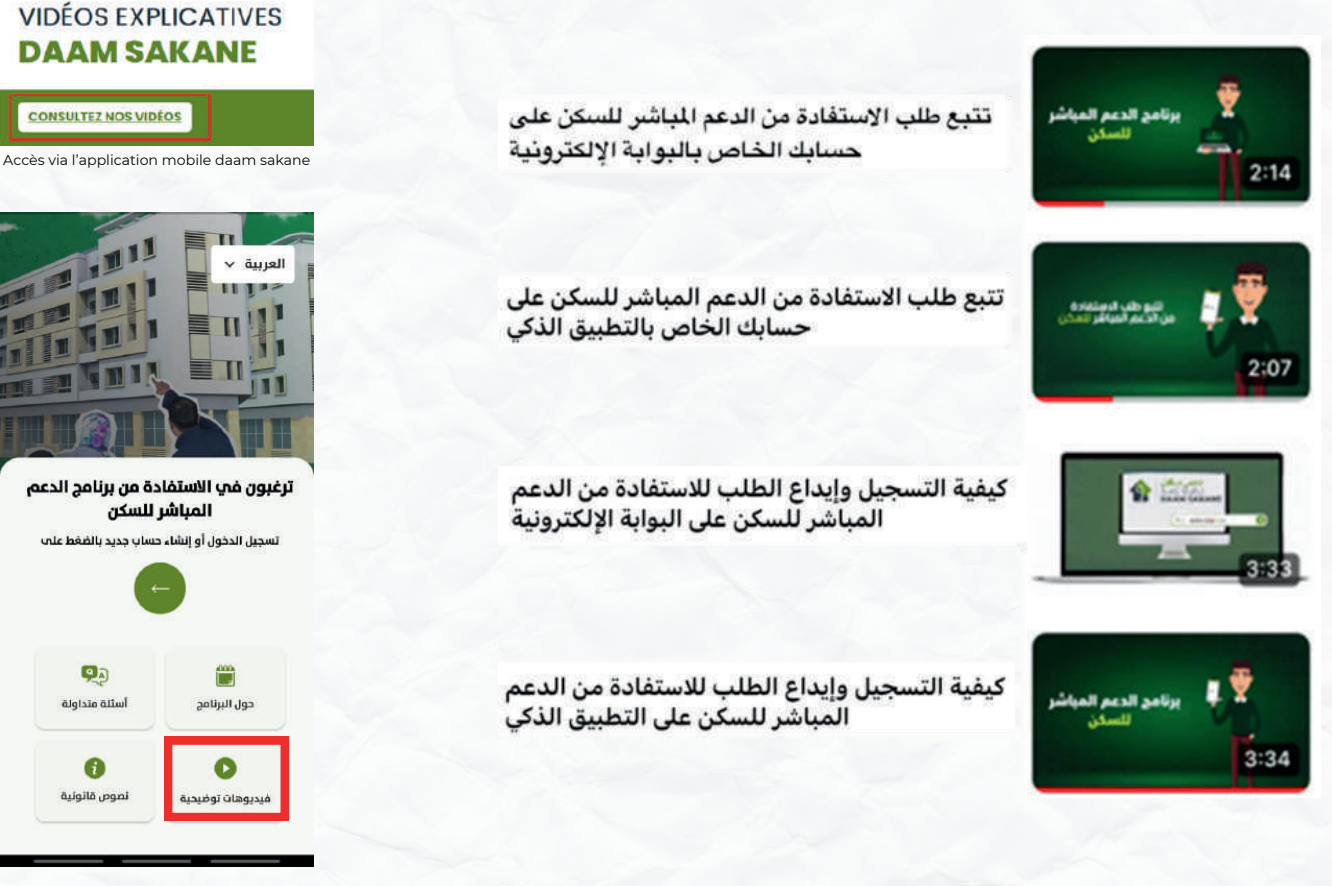

الولوج عبر تطبيق Sakane Daam

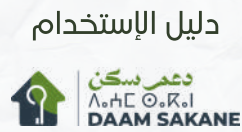

#### -4.1النصوص القانونية

5

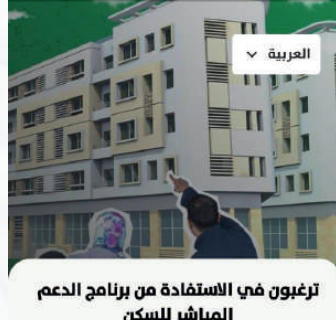

تقدم قائمة "النصوص القانونية" مجموع الوثائق الرسمية، بما في ذلك مرسوم رقم 2.23.350 المتعلق بتحديد اشكال إعانة الدولة لدعم السكن و كيفيات منحها لفائدة مقتني مساكن مخصصة للسكن الرئيسي و كذلك المادة 8 من قانون المالية لسنة 2023 و المادة 10 من قانون المالية لسنة 2024

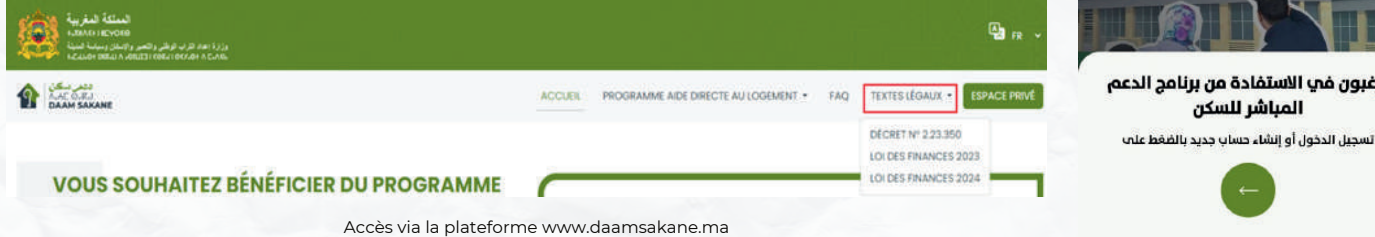

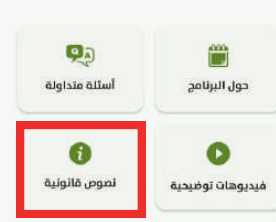

### -5.1اتصل بنا

تسمح قائمة "اتصل بنا" المتاحة في أسفل الصفحة تسمح للمتقدم بالطلب بالتواصل مع خدمة الزبناء للقيام بذلك، يتعين على المتقدم بالطلب تعبئة المعلومات التالية: الاسم واللقب، عنوان البريد الإلكتروني، رقم الهاتف، ووصف الطلب. ثم، النقر على "إرسال".

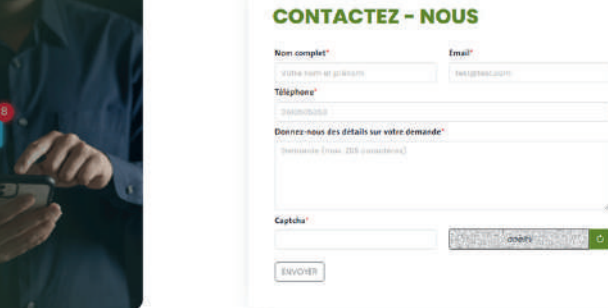

الولوج عبر تطبيق Sakane Daam

الولوج عبر تطبيق Sakane Daam

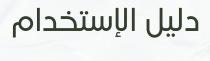

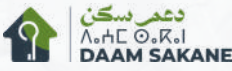

#### المرحلة1 : إنشاء حساب جديد عبر بوابة الويب

.1 الولوج إلى بوابة الويب عبر الرابط وتحميل تطبيق الهوية الرقمية www.damansakane.ma Mon e-ID / هويتي الرقمية (DGSN (متاح لمستخدمي نظام IOS و ANDROID.

.2 النقر على :

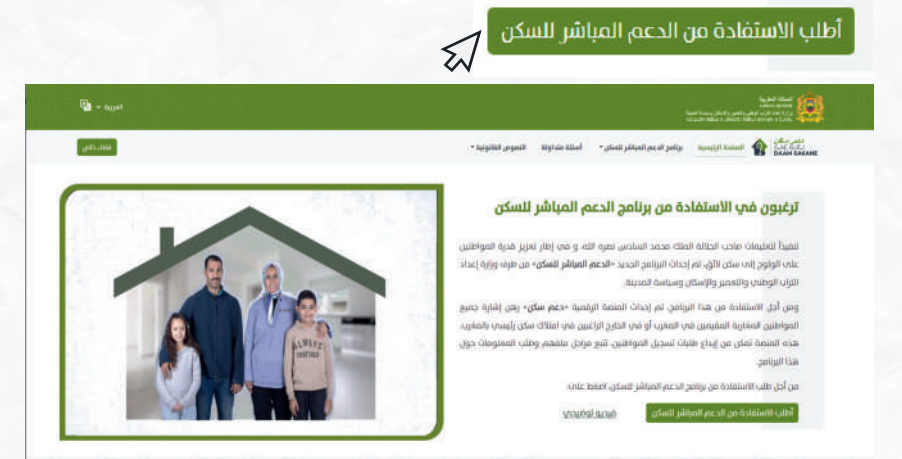

3. قبول الشروط (حماية البيانات الشخصية واستخدام البوابة)

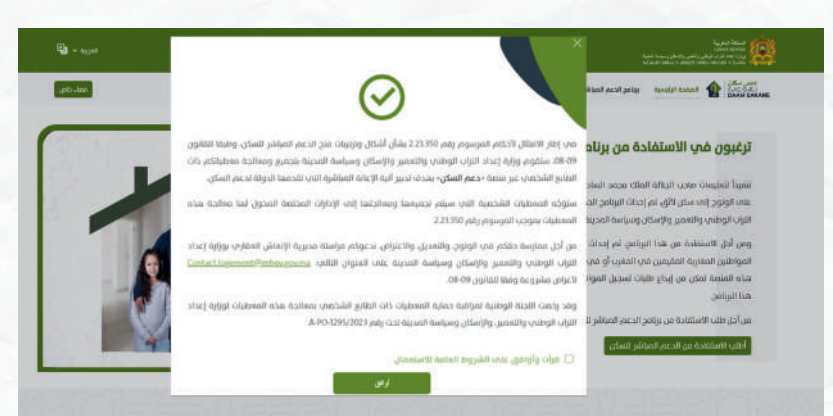

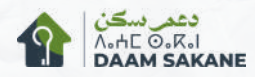

#### 6 مراحل التسجيل في البرنامج وتقديم الطلب وتتبعه عبر بوابة الويب

#### .4. قبول استخدام البيانات الشخصية المعروضة

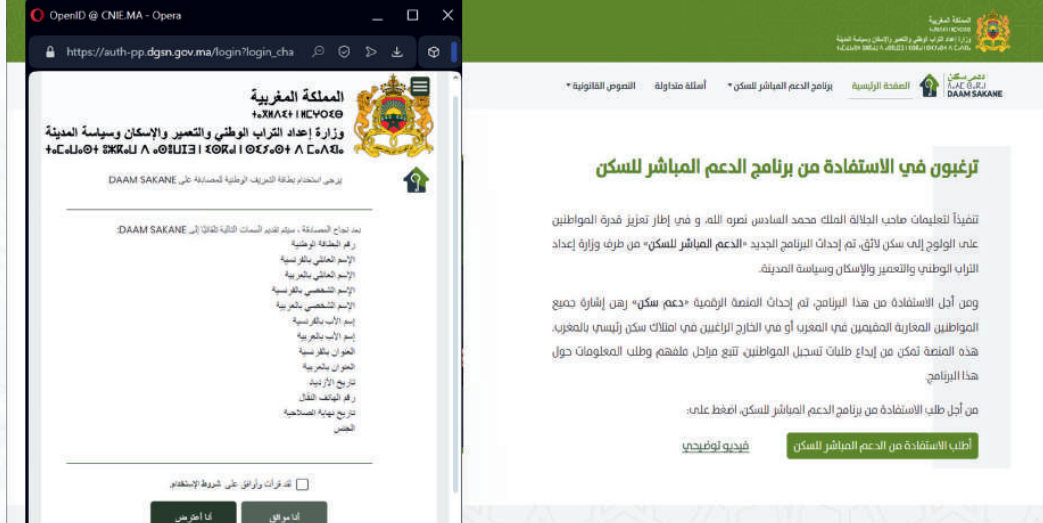

#### .5. قم بمسح الرمز QR باستخدام الهاتف

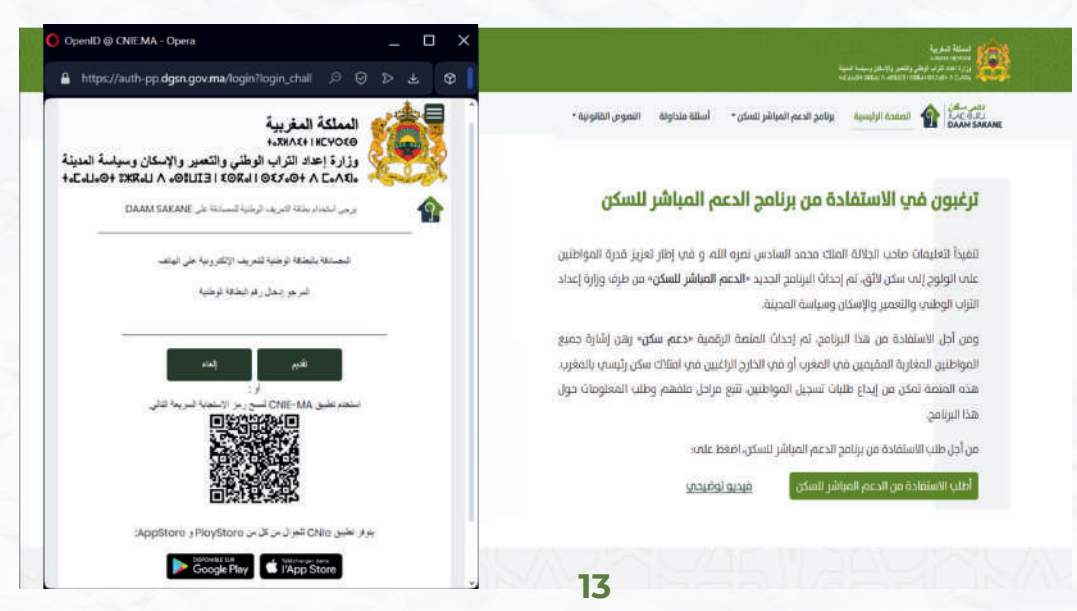

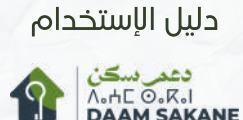

6. التحقق من الهوية الرقمية عبر تطبيق هويتي الرقمية mon e-ID ل DGSN

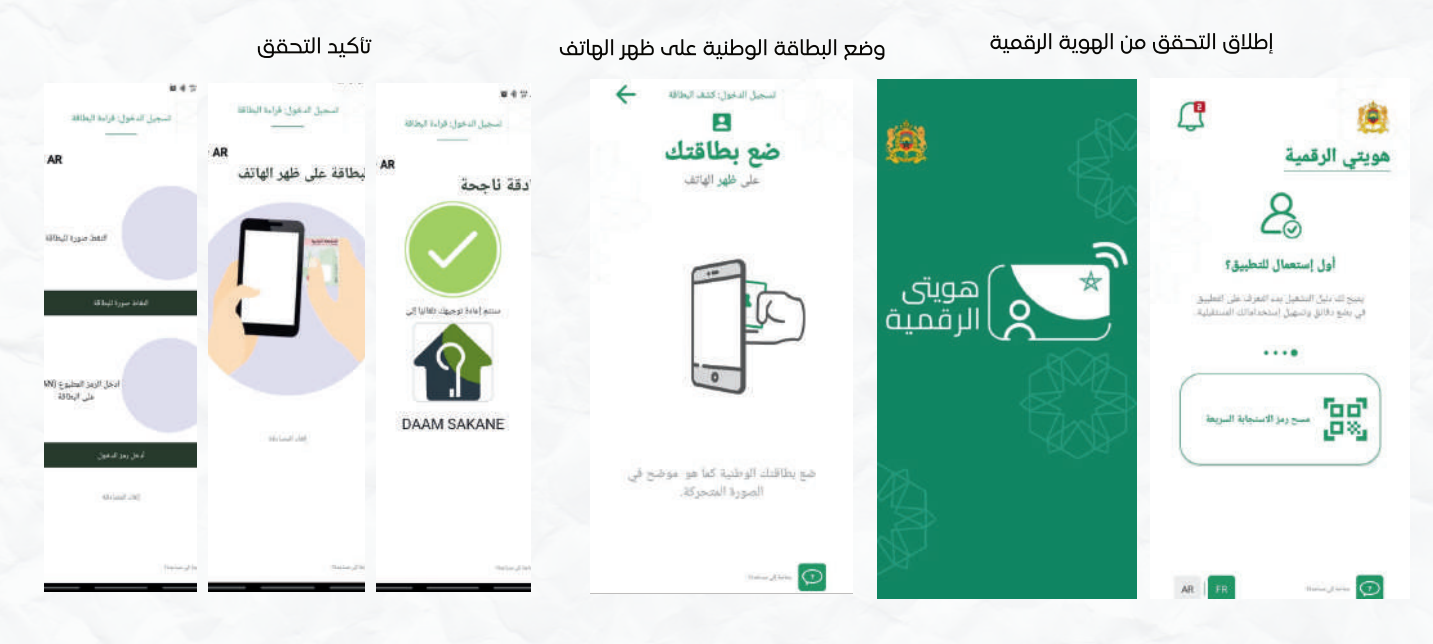

.7 تحديد رقم الهاتف

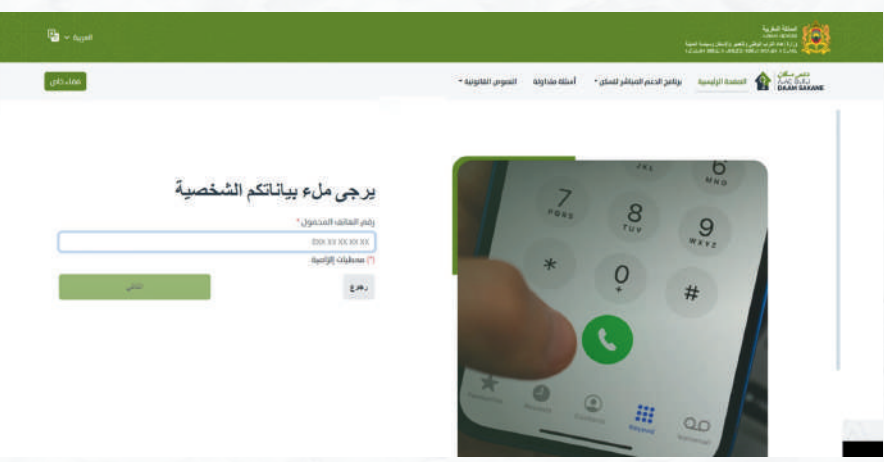

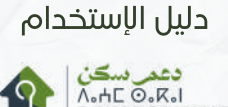

**DAAM SAKANE** 

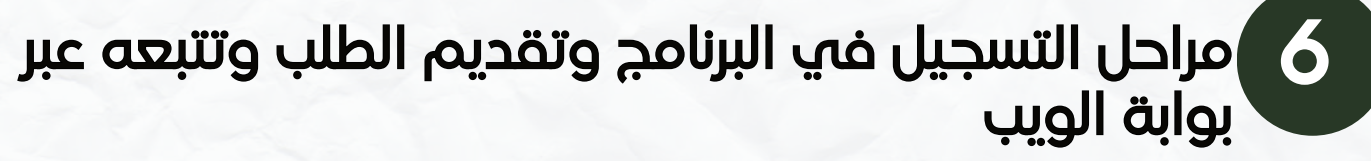

.8 تحديد الرمز المستلم عبر الرسالة القصيرة على رقم الهاتف المحدد

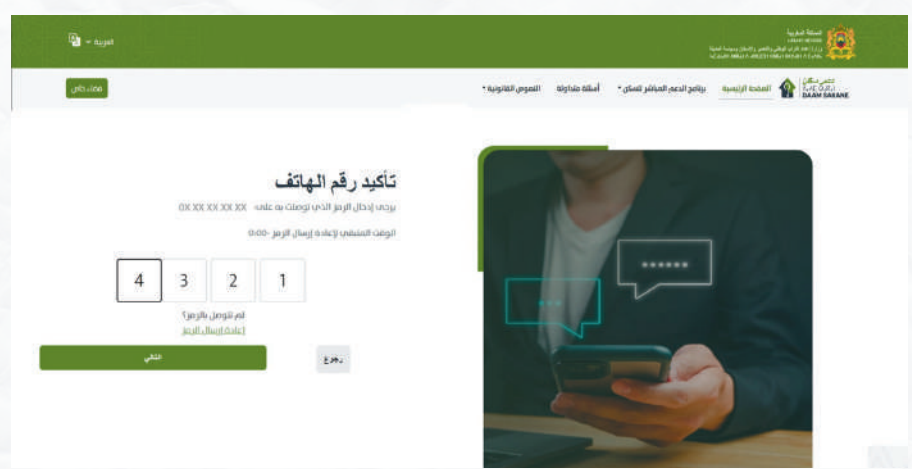

.9 قبول البيانات

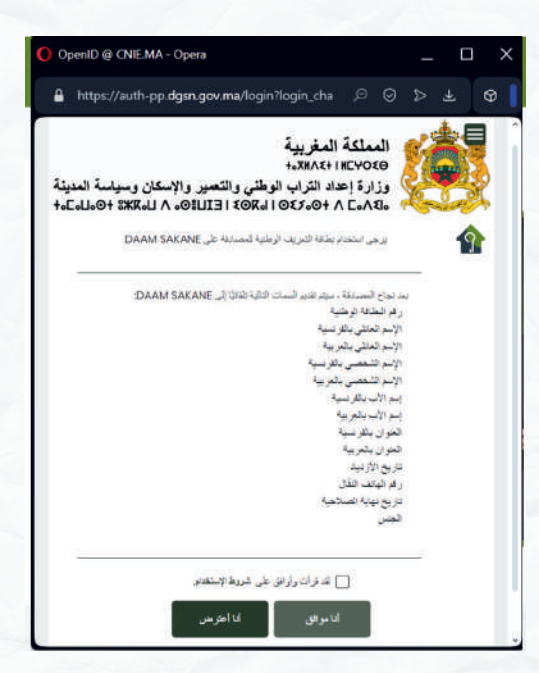

دعمر سڪن<br>A.HE O.K.I<br>**DAAM SAKANE** 

### 6 مراحل التسجيل في البرنامج وتقديم الطلب وتتبعه عبر بوابة الويب

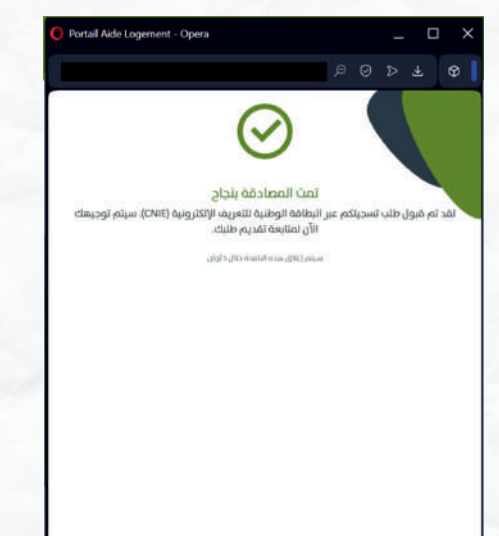

.10 تأكيد التحقق .11 اختيار كلمة المرور والتسجيل

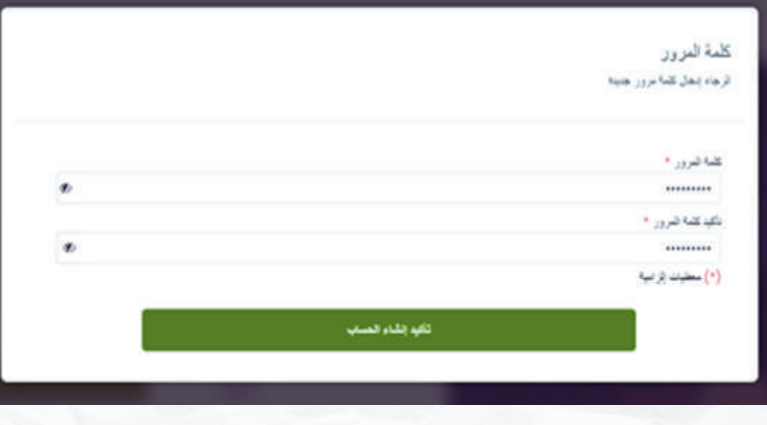

#### .12 تأكيد إنشاء الحساب وتقديم الطلب

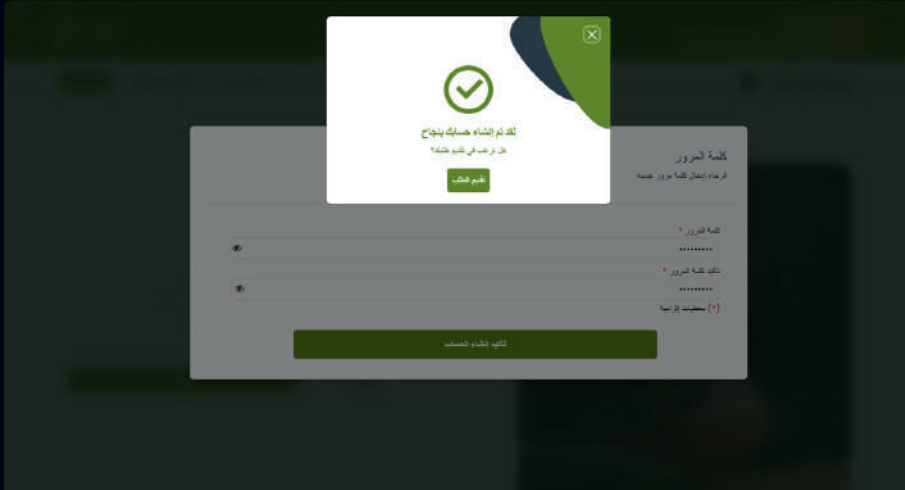

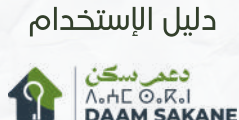

#### المرحلة2 : تقديم الطلب عبر بوابة الويب

.1اختيار جهة العقار المراد اقتناؤه والجماعة/الإقليم .2 اختيار شطر ثمن العقار

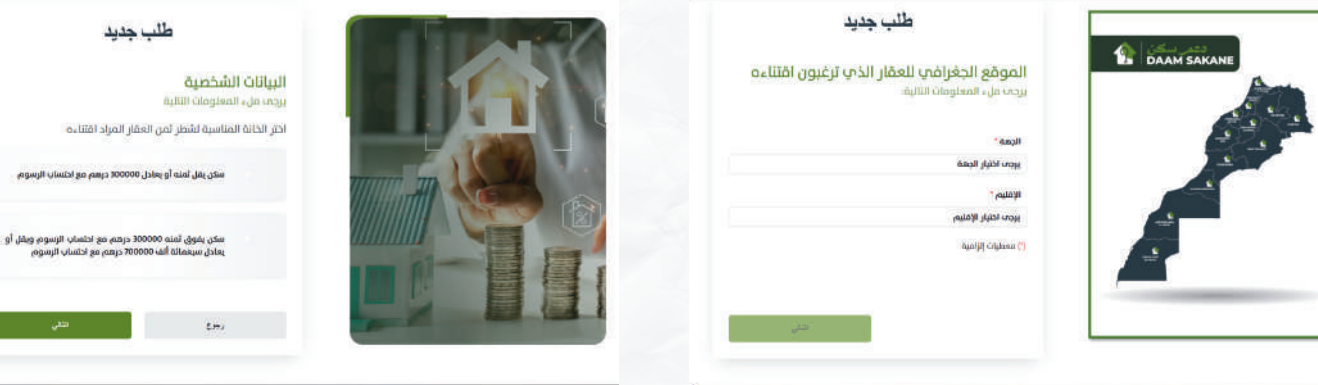

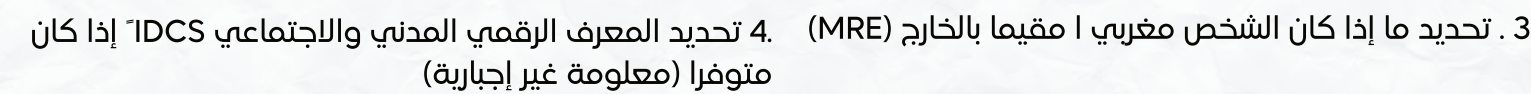

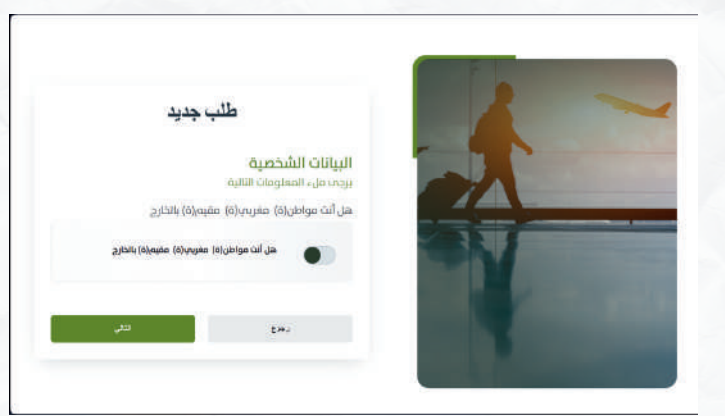

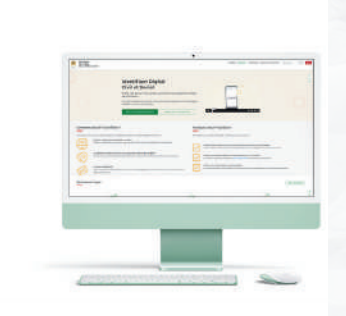

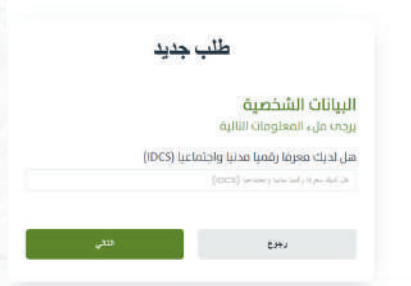

,<br>2000 درهم مع احتساب الرسوم

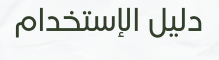

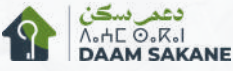

.5عرض جميع البيانات المختارة قبل الإرسال (إمكانية التصحيح إذا لزم الأمر عبر زر تعديل/رجوع)

> **Izun fullity gittings**  $0.55\pi$  ,  $\rho$  and  $\eta$

اختر الخانة المناسبة لشطر ثمن العقار المرآد اقتناءه

هل أنت مواطر\ة). مغرباب(ة). مفيه\ة) بالخارج هل اديك معرفا رقميا مدنيا واجتماعيا (DCS)

EA.

.6تأكيد تقديم الطلب

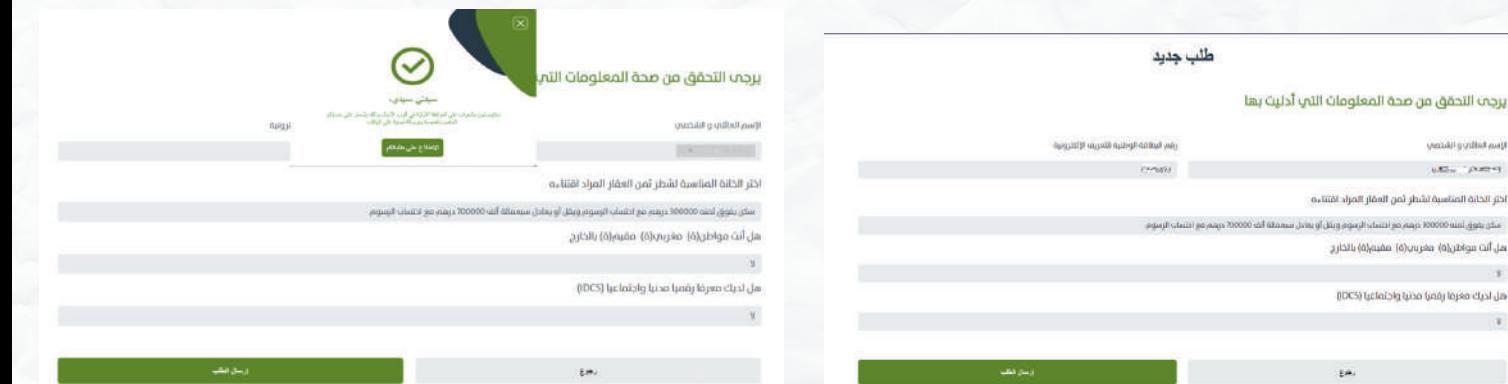

بعد تقديم الطلب، وفي أجل لا يتجاوز7 أيام، يتلقب المتقدم إشعارا عبر رسالة قصيرة وعلى حسابه بالقبول الأولي أو رفض طلبه.

#### المرحلة3 : تتبع الطلب عبر بوابة الويب

1 . يمكن للمتقدم بالطلب رؤية تقدم معالجة طلبه عبر قائمة الطلبات :

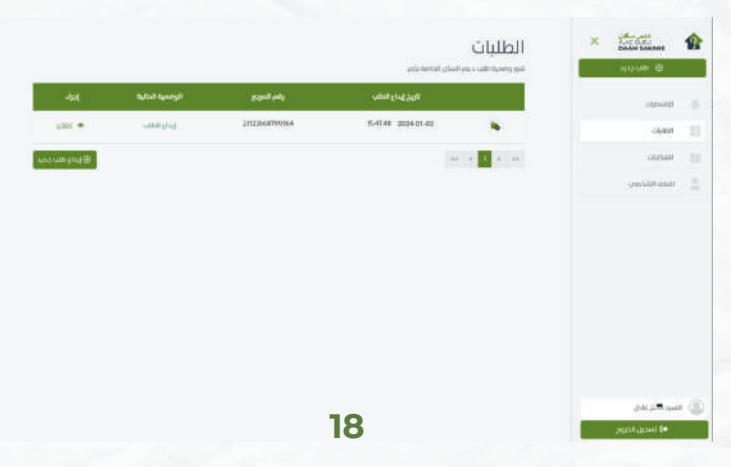

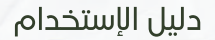

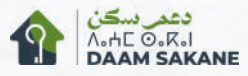

2 . في حال الموافقة الأولية، يمكن للمتقدم بالطلب تحميل الوصل لتسليمه إلى الموثق

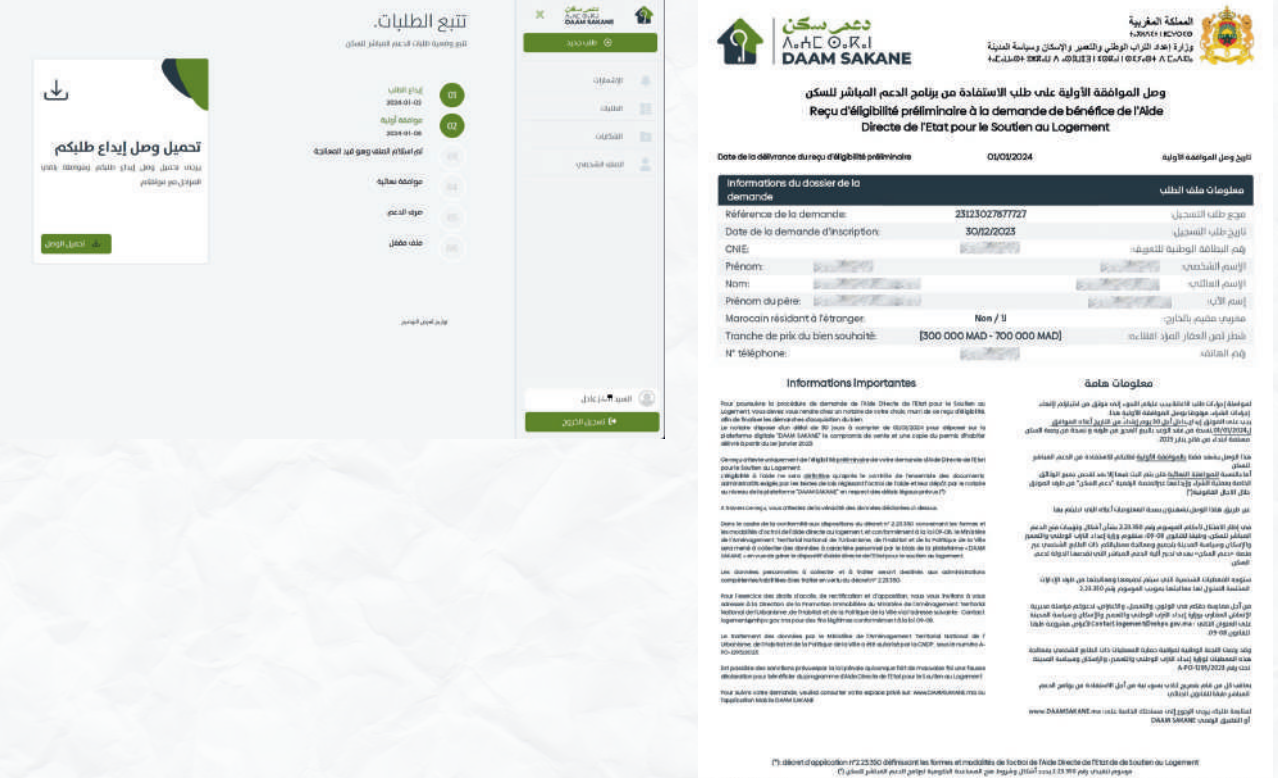

**CNRA** 

لندم کارولس مصوص المفدوي از<br>- من داود دهدوي الإيداع والد در

#### يجب على الموثق وضع جميع الوثائق اللازمة في أجل لا يتجاوز 30 ً يومً ا ابتداء من تاريخ الموافقة الأوليةُ.

إذا تم قبول الطلب، سيتوصل المتقدم بالطلب بإشعار جديد بالموافقة النهائية على طلبه.

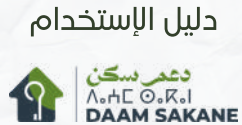

#### مراحل التسجيل في البرنامج وتقديم الطلب وتتبعه عبر عبر التطبيق الذكي 7

#### المرحلة : 1 إنشاء حساب جديد عبر التطبيق الذكي

.1. تحميل التطبيق الذكي "SAKANE DAAM " متاح لمستخدمي iOS و Android وتطبيق الهوية الرقمية Mon e-ID / هويتي الرقمية (DGSN (متاح لمستخدمي iOS و Android.

.2. إنشاء حساب جديد :

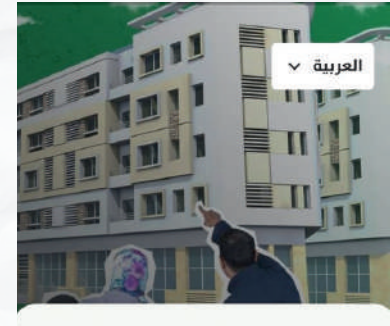

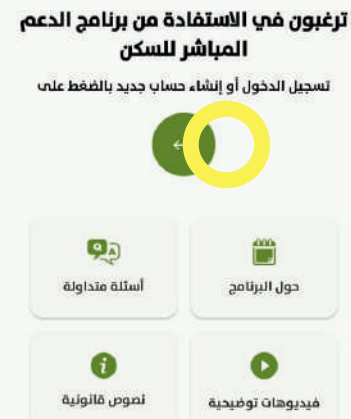

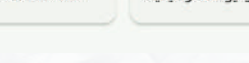

الضغط على السهم الأخضر

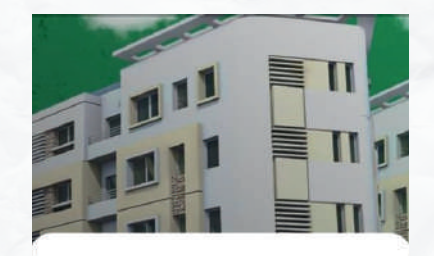

#### تسجيل الدخول

يرجم إدخال بياناتكم للولوج إلى حسابكم

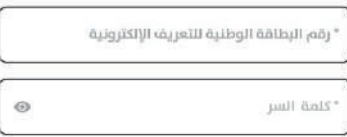

هل نسيت كلمة السر؟

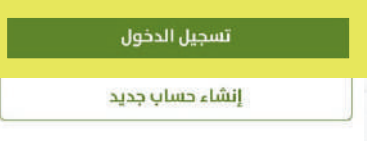

إنشاء حساب جديد

### أرغب في الاستفادة من الدعم

في إطار الامتثال لأحكام المرسوم رقم 2.23.350 بشأن أشكال وترتيبات منح الدعم المياشر للسكن، وطبقا للقانون 08-09، ستقوم وزارة إعداد التراب الوطنب والتعمير والإسكان وسياسة المدينة بتجميع ومعالجة معطياتكم ذات الطابع الشخصص عبر منصة «دعم السكن» بهدف تدبير .<br>الية الإعانة المباشرة التي تقدمها الدولة لدعم السكن.

> ستوجَّه المعطيات الشخصية التب سيتم تجميعها ومعالجتها من طرف الإدارات المختصة المخول لها معالجتها بموجب المرسوم رقم 2.23.350

من أجل ممارسة حقكم فب الولوج، والتعديل، والاعتراض، ندعوكم مراسلة مديرية الإنعاش العقارب بوزارة إعداد التراب الوطنب والتعمير والإسكان وسياسة المدينة علم Contact.logement@mhpv.gov.ma :العنوان التالب: لأغراض مشروعة طبقا للقانون 08-09.

وقد رخصت اللجنة الوطنية لمراقبة حماية المعطيات ذات الطابع الشخصب بمعالجة هذه المعطيات لوزارة إعداد التراب الوطنب والتعمير، والإسكان وسياسة المدينة تحت اقه «A-PO-1295/2023»,

موافق

قبول الشروط (حماية البيانات الشخصية واستخدام التطبيق)

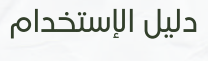

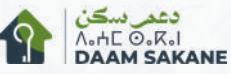

#### مراحل التسجيل في البرنامج وتقديم الطلب وتتبعه عبر عبر التطبيق الذكي 7

.3التحقق من الهوية الرقمية عبر تطبيق Mon e-ID من DGSN

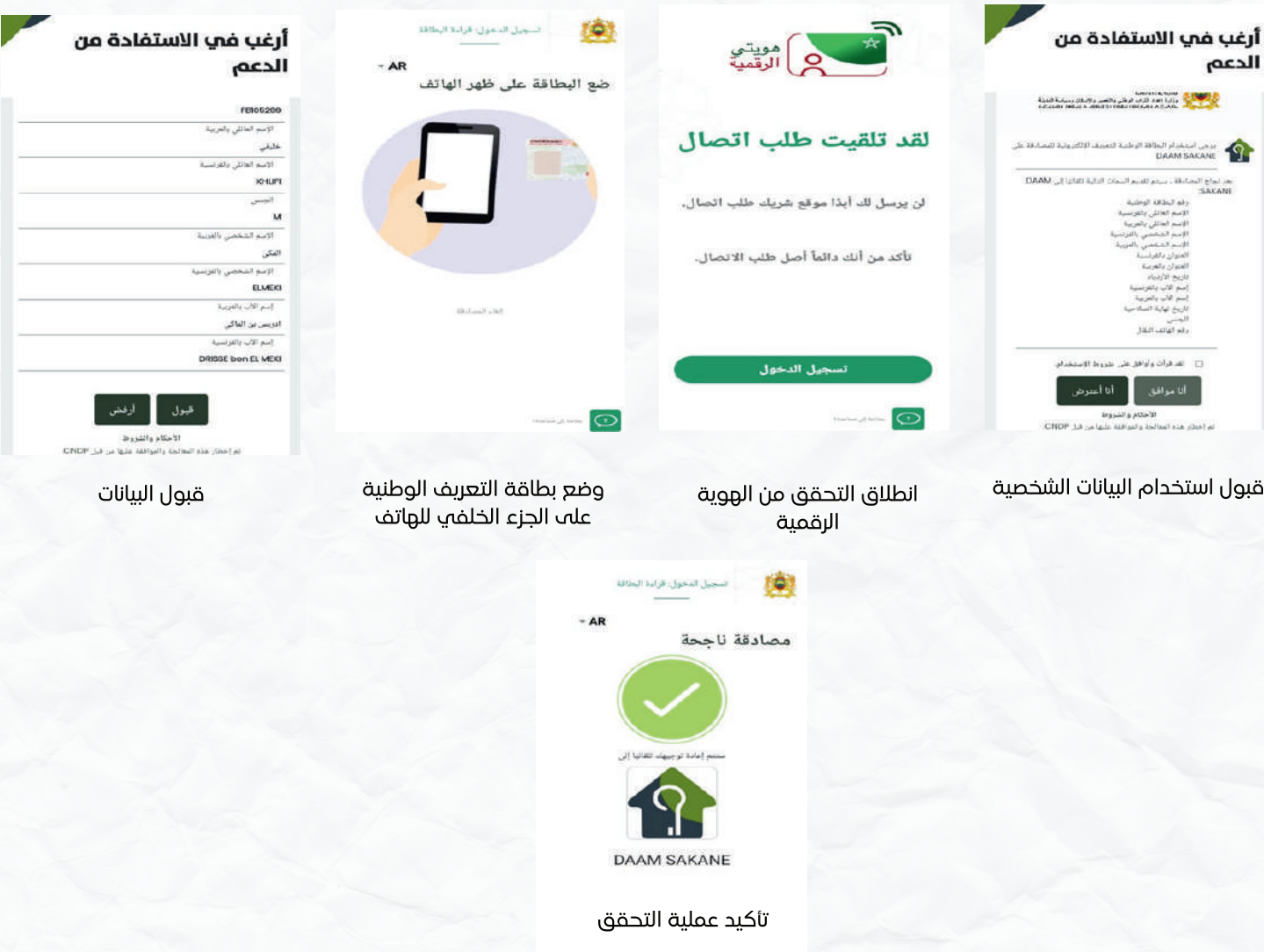

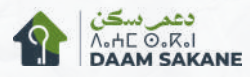

#### مراحل التسجيل في البرنامج وتقديم الطلب وتتبعه عبر عبر التطبيق الذكي 7

.4آخر اللمسات على إنشاء حساب Sakane Daam

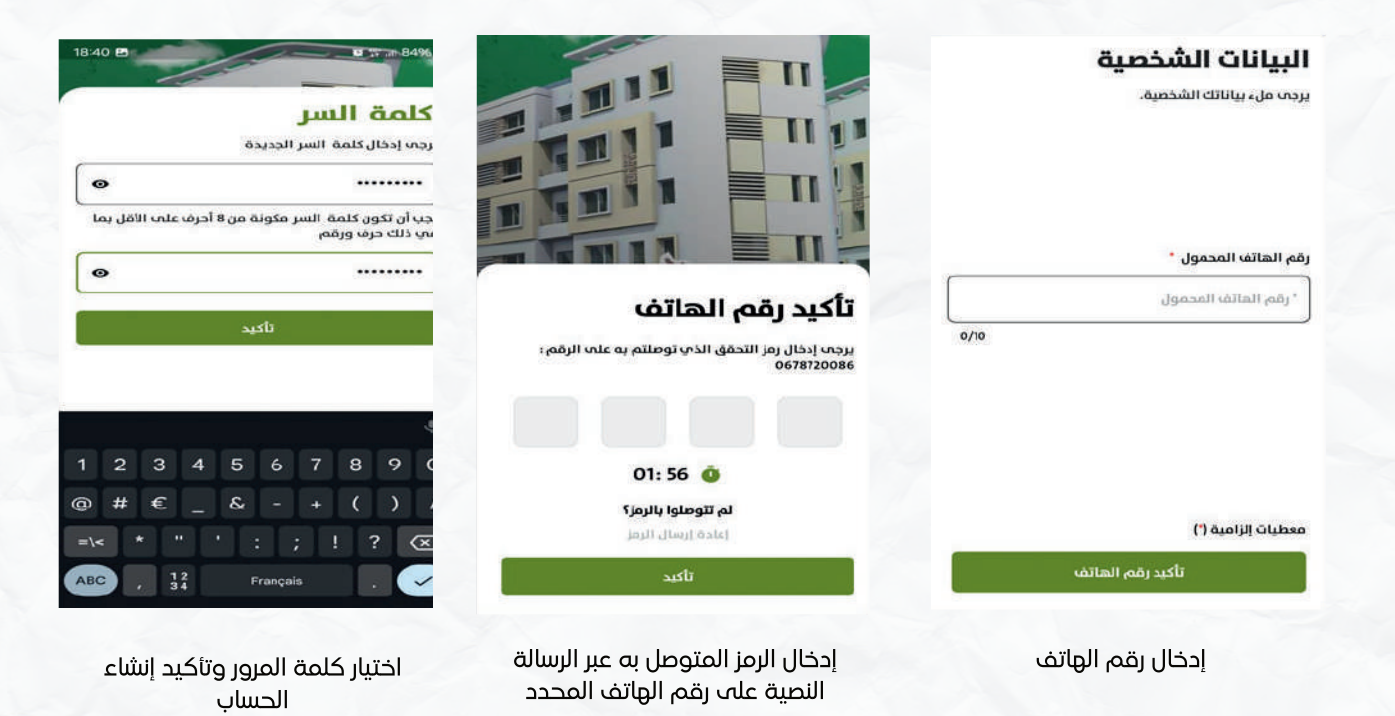

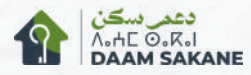

### مراحل التسجيل في البرنامج وتقديم الطلب وتتبعه عبر عبر التطبيق الذكي

المرحلة2 : تقديم الطلب عبر التطبيق الذكي

7

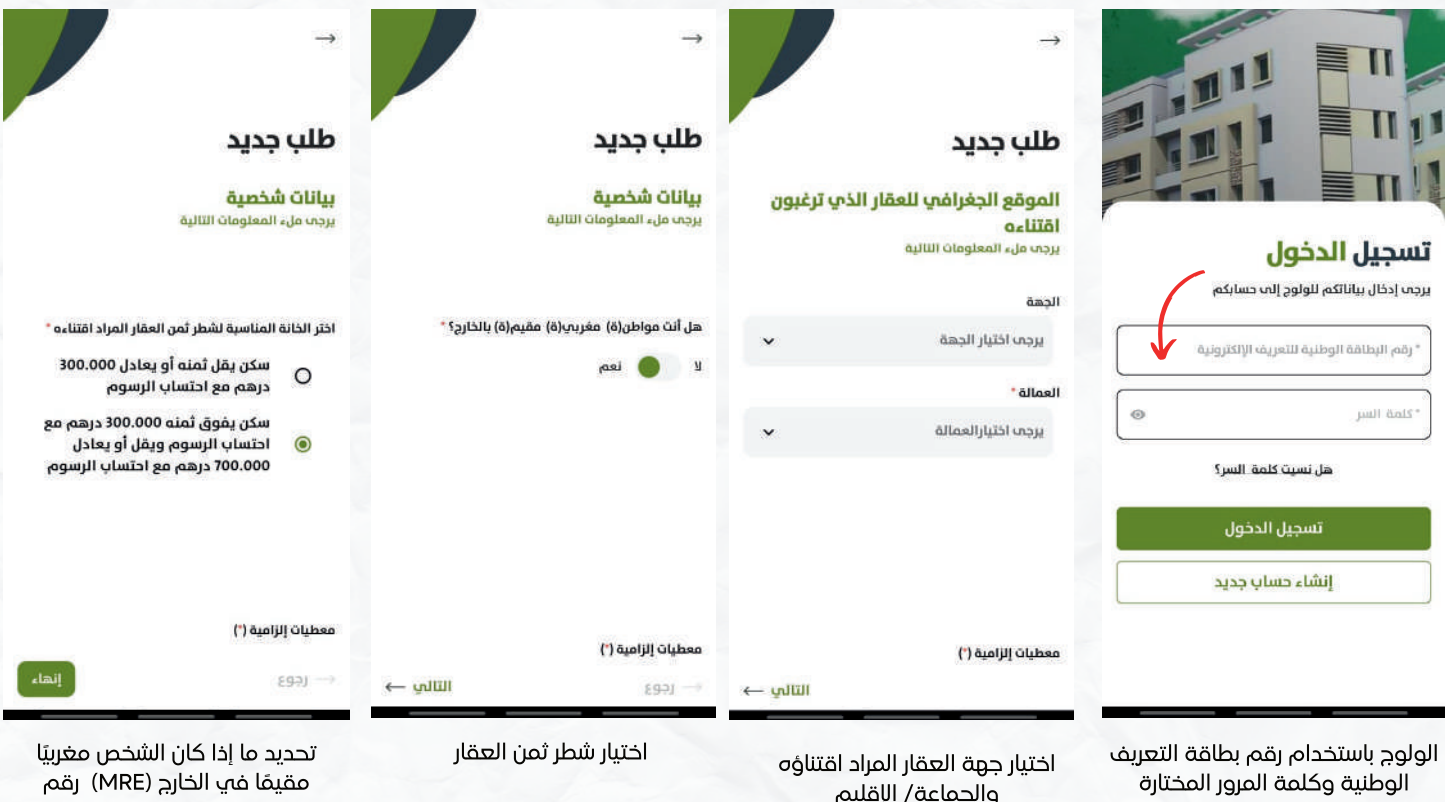

الهاتف

ُ يعفى المتقدم بالطلب من تقديم أية وثائق للإدارة، حيث يتم التحقق من أهليته بطريقة تلقائية مختلف الشركاء) DGI، ANCFCC، TGR، ...).

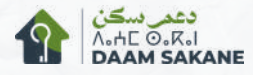

7

### مراحل التسجيل في البرنامج وتقديم الطلب وتتبعه عبر عبر التطبيق الذكي

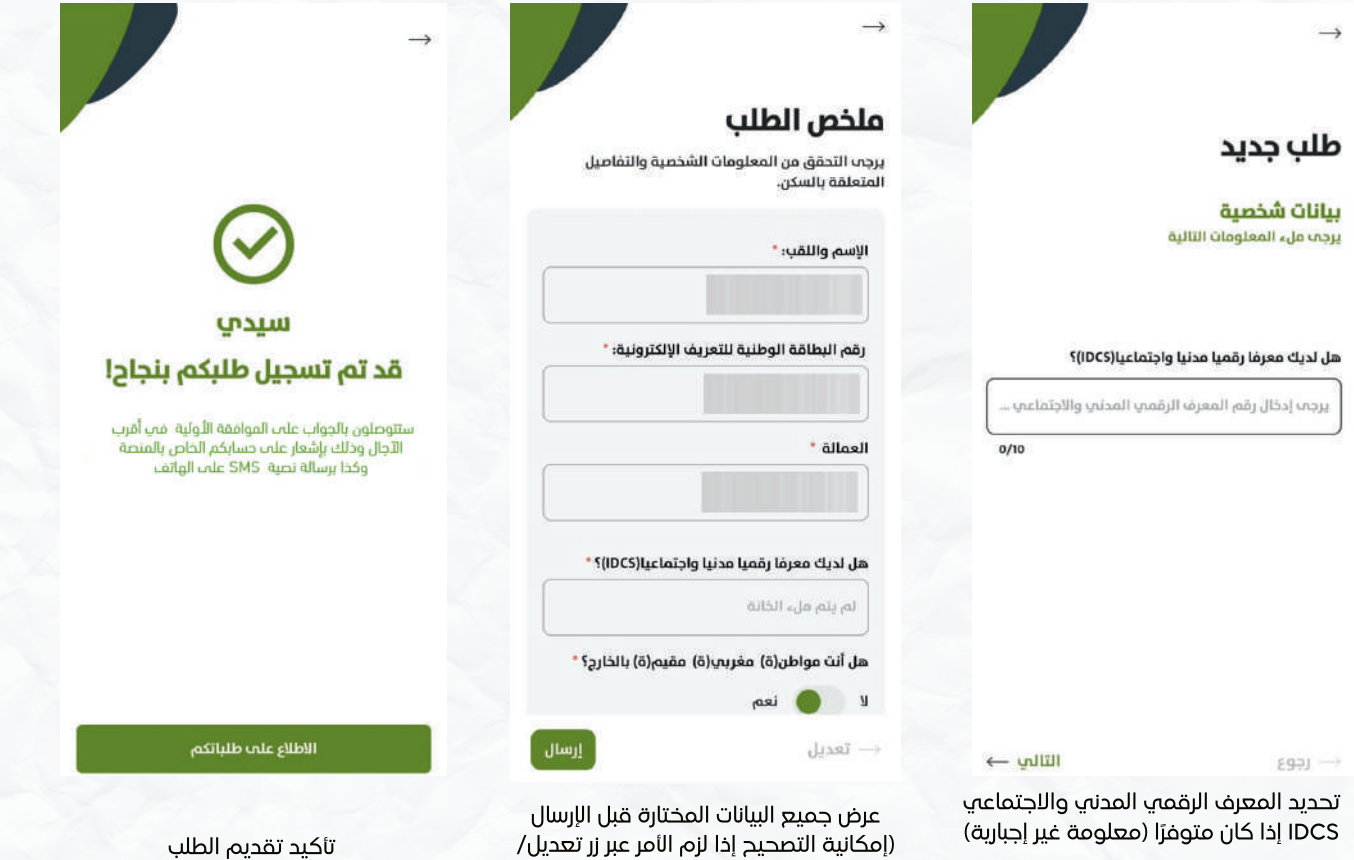

بعد تقديم الطلب، وفي أجل لا يتجاوز 7 أيام، يتلقب المُتقدم بالطلب إشعارًا عبر رسالة نصية وعبر التطبيق الذكي بالموافقة الأولية أو رفض طلبه.

(Modifier

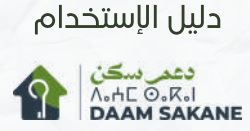

#### مراحل التسجيل في البرنامج وتقديم الطلب وتتبعه عبر عبر التطبيق الذكي 7

#### المرحلة3 : تتبع الطلب عبر التطبيق الذكي

ُيمكن للمتقدم بالطلب تتبع معالجة طلبه عبر قائمة تتبع الطلبات. في حالة الموافقة الأولية، يمكن للمتقدم بالطلب تحميل الوصل لتسليمه إلى الموثق، الذي يلزم بتقديم جميع الوثائق اللازمة في أجل لا يتجاوز 30 يوم ابتداء من تاريخ الموافقة الأولية.

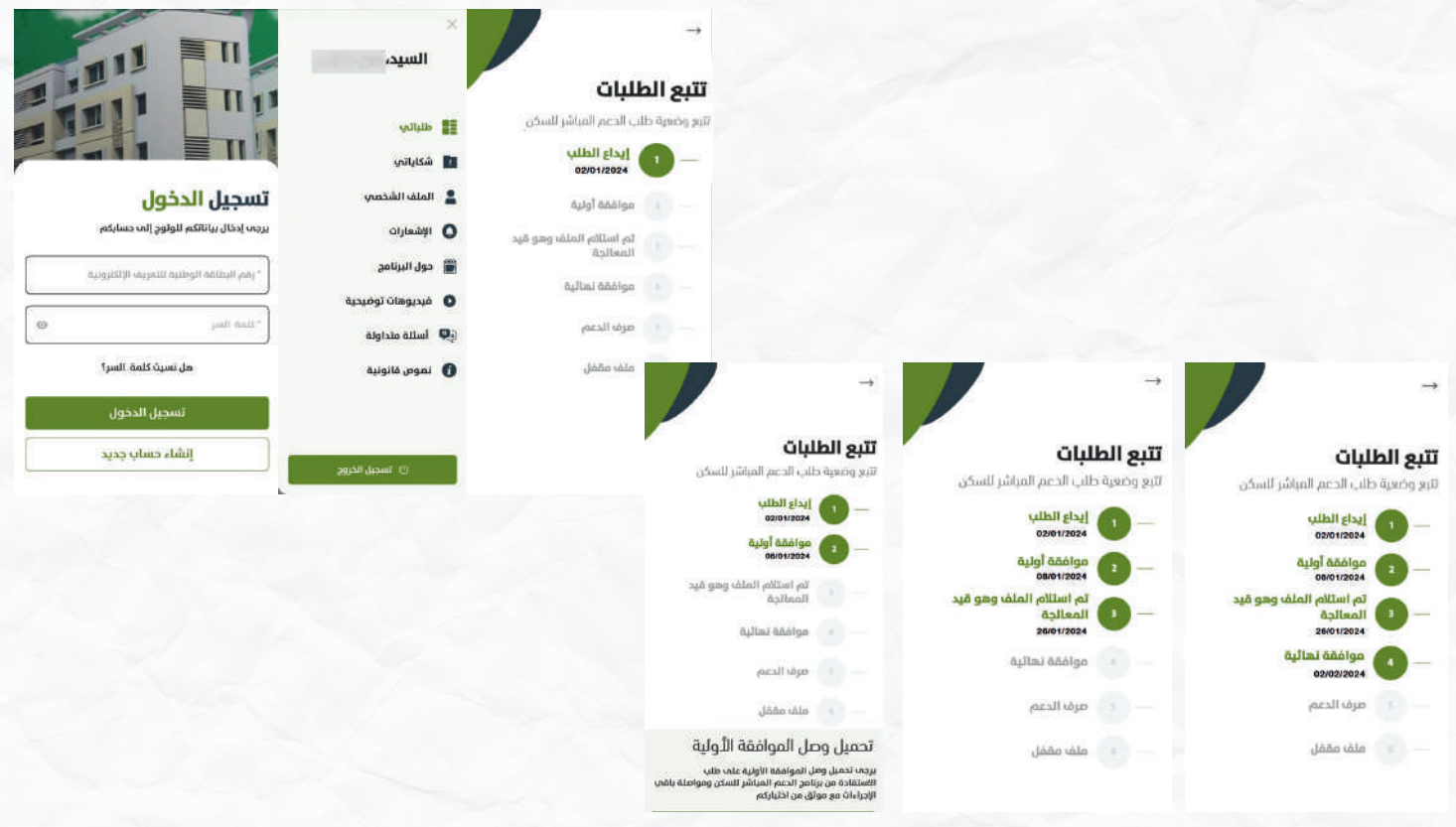

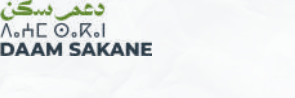

## 8 معالجة الشكايات **1**

لتقديم شكاية عبر المنصة الرقمية، يكفي تسجيل الدخول إلى الحساب الشخصي المتاح في القائمة في أعلى الصفحة الرئيسية باستخدام بيانات الولوج، بعد ذلك يمكن للمستخدم تقديم شكايته عبر قائمة "الشكايات" réclamations mes" .

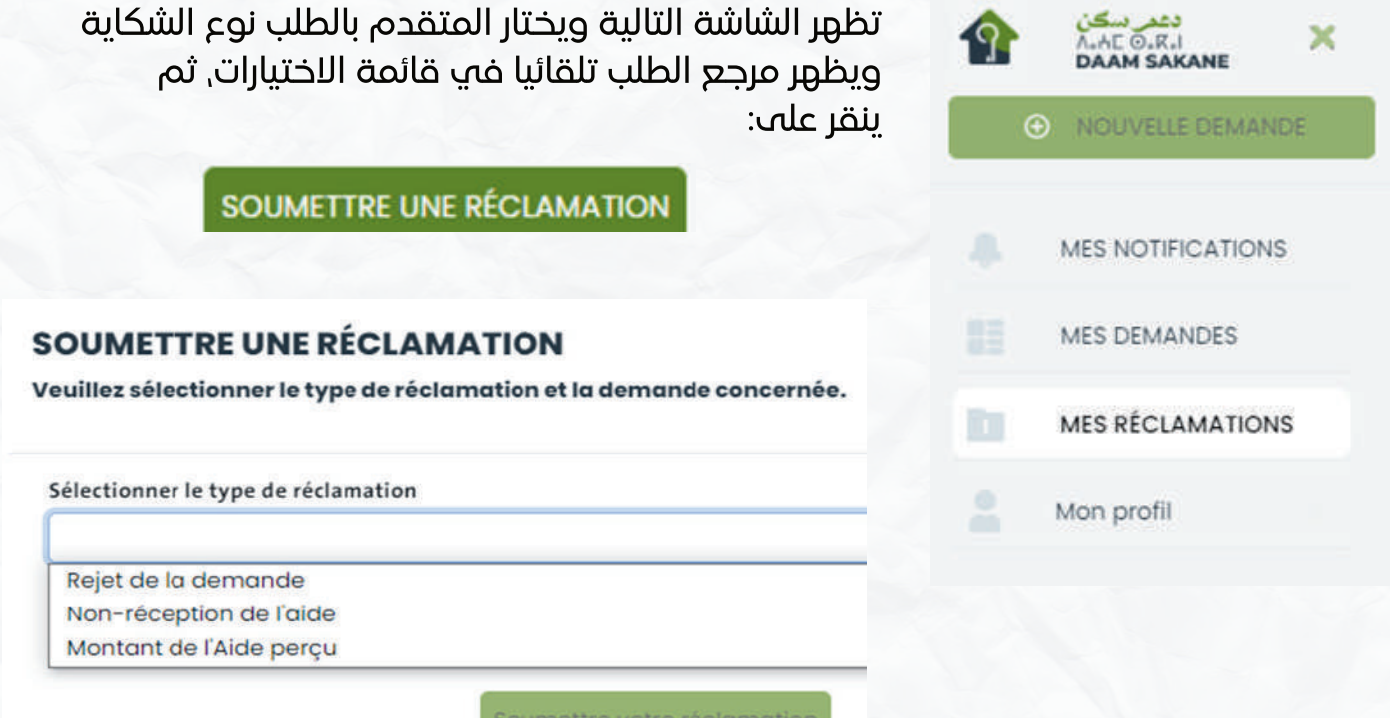

ُ يمكن للمتقدم أيضا تتبع تقدم شكايته في الجزء المخصص ب " Mes réclamations " "الشكايات " حيث سترسل له إجابة بطريقة أوتوماتيكية.

ُ إذا لم يكن المتقدم راضيا عن الرد الأولي، فلديه إمكانية تقديم اعتراض عبر نفس المنصة، إن كان

ً ذلك ضروريا باستخدام خيار " soumettre une contestation ".

**A** @Ministère Aménagement Territoire, Urbanisme, Habitat, Politique de la Ville

> **&** @MATUHPV O @Matnuhpv

**C** matnuhpv\_gov

Siège : Angle Rue Al Joumayz et Al Jaouz, Secteur n°16, Hay Ryad, Rabat 10000 – Maroc

Tél : (+212) 5 37 57 74 01/02